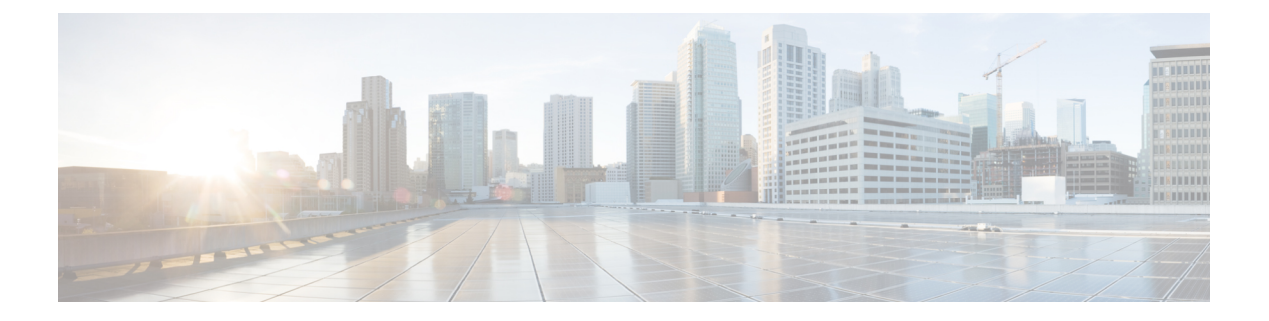

# **Dashboard**

This section contains context-sensitive Online Help content for the **Web Client > Dashboard** tab.

- Summary [Dashboard,](#page-0-0) page 1
- Network [Dashboard,](#page-5-0) page 6
- Storage [Dashboard,](#page-8-0) page 9
- [Compute,](#page-14-0) page 15

## <span id="page-0-0"></span>**Summary Dashboard**

The intent of the **Summary** dashboard is to enable network and storage administrators to focus on particular areas of concern around the health and performance of data center switching. This information is provided as 24-hour snapshots. The functional view of LAN and SAN switching consists of six dynamic portlets that display information in the context of the selected scope by default. The scope can be adjusted in the upper right corner of the window to display focused information that is particular to the managed domain, and offers details of a specific topology or set of topologies that are a part of the data center scope.

The various scopes that are available on the Cisco Data Center Network Manager (DCNM) Web Client are:

- **Data Center**
- **Default\_SAN**
- **Default\_LAN**
- Each SAN Fabric
- Custom scopes created by users

From the left menu bar, choose **Dashboard > Summary**. The **Summary** window displays six default set panels:

- **Alarms**—Displays events with **Critical**, **Error**, and **Warning** severity alarms.
- **Data Center**—Displays the number of access, spine and leaf devices, and a generic health score for each switch group in the current scope. Devices are aggregated by type within a switch group.

The network map dialog box has properties that are different from the **Summary** dashboard view:

- ◦You can click and drag nodesto move them around the map. The map willsave their new positions.
- ◦You can double click a node to trigger a slider that contains summary inventory information pertaining to a specific switch group.
- ◦You can upload an image of your choice as the background to the network map.

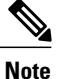

Users are prompted to upload an image file with recommended dimension, given their current window size. **Reset** returns the network map to its default state, resetting the position of the nodes and clearing the custom image.

- **Link Traffic**—Displays a diagram of inter-switch link and link saturation for transmitting and receiving in the data center.
- **Audit Log**—Displays the accounting log table of DCNM.
- **Server Status**—Displays the DCNM and federation servers' status and the health check status for the components.

Click the **Dashlets** drop-down list, you can choose to view the following portlets on the**Summary** dashboard other than the six default panels:

- Viewing Top [ISLs/Trunks](#page-1-0) Summary
- Viewing Top SAN End Ports (SAN only) [Summary](#page-2-0)
- Viewing Top CPU [Summary](#page-2-1)
- Viewing Health [Summary](#page-3-0)
- Viewing [Inventory](#page-3-1) (Ports) Summary
- Viewing Inventory [\(Modules\)](#page-3-2) Summary
- Viewing [Inventory](#page-4-0) (ISLs) Summary
- Viewing Inventory (Logical) [Summary](#page-4-1)
- Viewing Inventory [\(Switches\)](#page-4-2) Summary
- Viewing [Inventory](#page-5-1) (Port Capacity) Summary

The panels can be added, removed and dragged around to re-order.

## <span id="page-1-0"></span>**Viewing Top ISLs/Trunks Summary**

You can view the top Inter-switch Links(ISLs) or trunks' summary information by following bellow steps:

#### **Procedure**

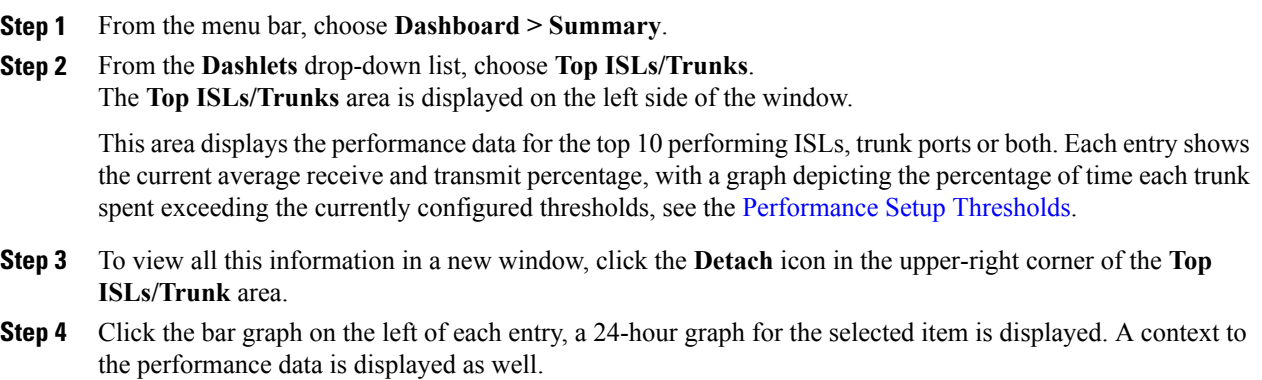

### <span id="page-2-0"></span>**Viewing Top SAN End Ports (SAN only) Summary**

You can view the top SAN end ports summary information by following bellow steps:

#### **Procedure**

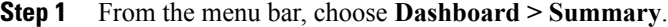

**Step 2** From the **Dashlets** drop-down list, choose **Top SAN End Ports**. The **Top SAN End Ports** area is displayed on the left side of the window.

> This area displays the performance data for the top 10 performing SAN host and storage ports. Each entry shows the current receive and transmit percentage, with a graph depicting the percentage of time each trunk spent exceeding the currently configured thresholds, see the [Performance](Administration.pdf#unique_17) Setup Thresholds.

- **Step 3** To view all the information in a new window, click the **Detach** icon in the upper-right corner of the **Top SAN End Ports** area.
- **Step 4** Click the bar graph on the left of each entry, a 24-hour graph for the selected item is displayed. A context to the performance data is displayed as well.

### <span id="page-2-1"></span>**Viewing Top CPU Summary**

You can view the top CPU summary information by following bellow steps:

#### **Procedure**

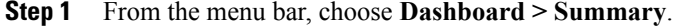

**Step 2** From the **Dashlets** drop-down list, choose **Top CPU**.

The **Top CPU** area is displayed on the left side of the window.

This area displays CPU utilization for the discovered switches over the last 24 hours, with a red bar displaying the high watermark for that 24-hour period.

**Step 3** Click the bar graph on the left of each entry, a 24-hour graph for the selected item is displayed. A context to the performance data is displayed as well.

### <span id="page-3-0"></span>**Viewing Health Summary**

You can view the health summary information by following bellow steps:

#### **Procedure**

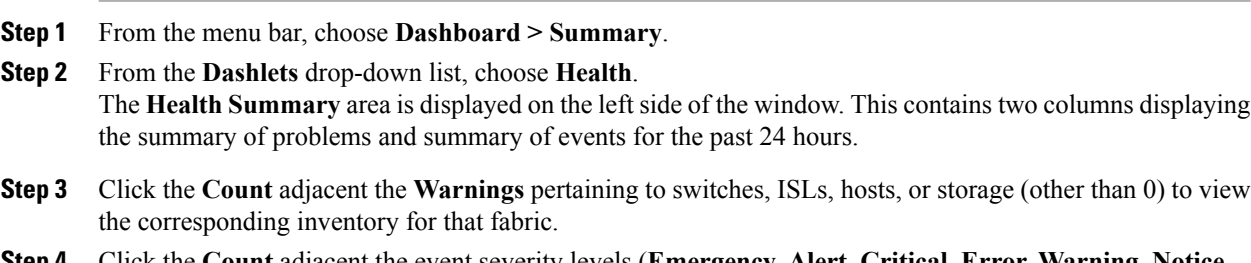

**Step 4** Click the **Count** adjacent the event severity levels (**Emergency, Alert, Critical, Error, Warning, Notice, Info,** or **Debug**) to view a summary of the corresponding events and descriptions.

## <span id="page-3-1"></span>**Viewing Inventory (Ports) Summary**

You can view the ports inventory summary information by following bellow steps:

#### **Procedure**

- **Step 1** From the left menu bar, choose **Dashboard > Summary**. The **Summary** dashboard is displayed.
- <span id="page-3-2"></span>**Step 2** From the **Dashlets** drop-down list on the upper-right corner, choose **Inventory (Ports)**. The category of the ports and the number of ports are displayed.

### **Viewing Inventory (Modules) Summary**

You can view the modules inventory summary information by following bellow steps:

**Step 1** From the menu bar, choose **Dashboard > Summary**. **Step 2** Click the **Dashlets** on the upper right corner, and select **Inventory (Modules)**. The modules panel displays the switches on which the modules are discovered, the models name and the count.

## <span id="page-4-0"></span>**Viewing Inventory (ISLs) Summary**

**Procedure**

You can view the Inter-switch links(ISLs) inventory summary information by following bellow steps:

#### **Procedure**

**Step 1** From the menu bar, choose **Dashboard > Summary**. **Step 2** Click the **Dashlets** on the upper right corner, and select **Inventory (ISLS)**. You see the ISLs panel displaying the category and count of ISLs.

## <span id="page-4-1"></span>**Viewing Inventory (Logical) Summary**

You can view the logical inventory summary information by following bellow steps:

#### **Procedure**

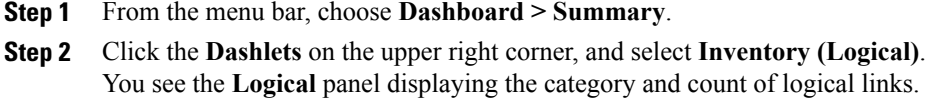

## <span id="page-4-2"></span>**Viewing Inventory (Switches) Summary**

You can view the switches inventory summary information by following bellow steps:

#### **Procedure**

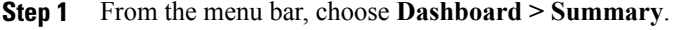

**Step 2** Click the **Dashlets** on the upper right corner, and select **Inventory (Switches)**.

You see the switches panel displaying the switch models and the corresponding count.

## <span id="page-5-1"></span>**Viewing Inventory (Port Capacity) Summary**

You can view the port capacity inventory summary information by following bellow steps:

#### **Procedure**

- **Step 1** From the menu bar, choose **Dashboard > Summary**.
- **Step 2** Click the **Dashlets** on the upper right corner, and select **Inventory (Port Capacity)**. You see the tiers, the number and percentage of the available ports, and the remaining days.

# <span id="page-5-0"></span>**Network Dashboard**

Cisco DCNM Web Client enables you to view details of switches including system information, switch capacity, modules, interfaces, and licenses.

#### **Procedure**

**Step 1** To access the **Network** dashboard, from the left menu bar, choose **Dashboard > Network**. An inventory of all the switches that are discovered by Cisco DCNM Web Client is displayed.

The following table describes the fields that appear on this page.

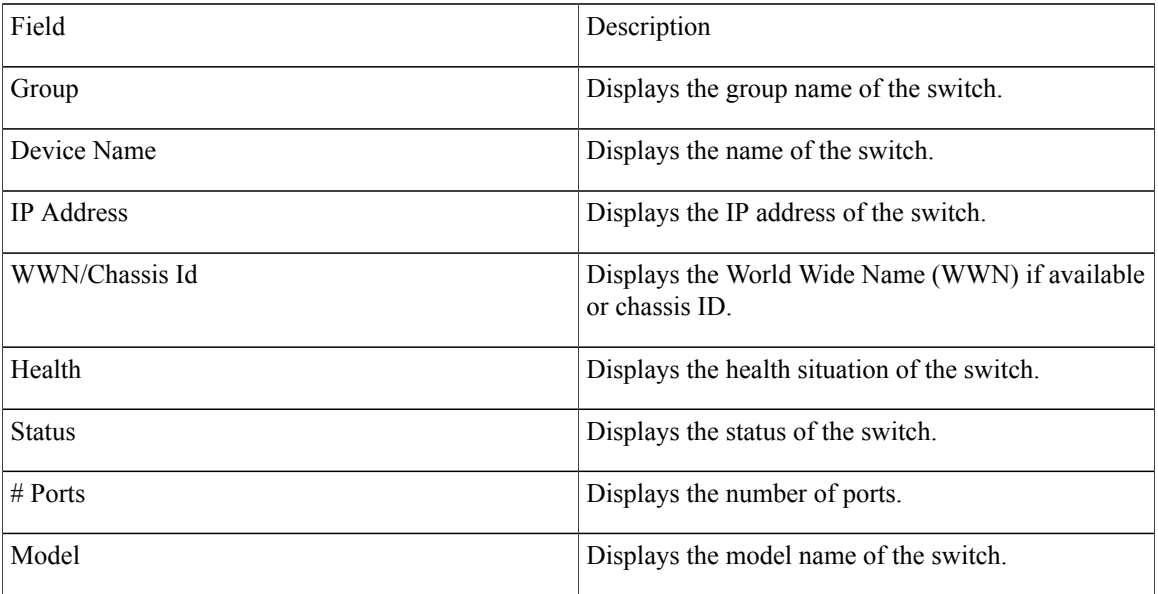

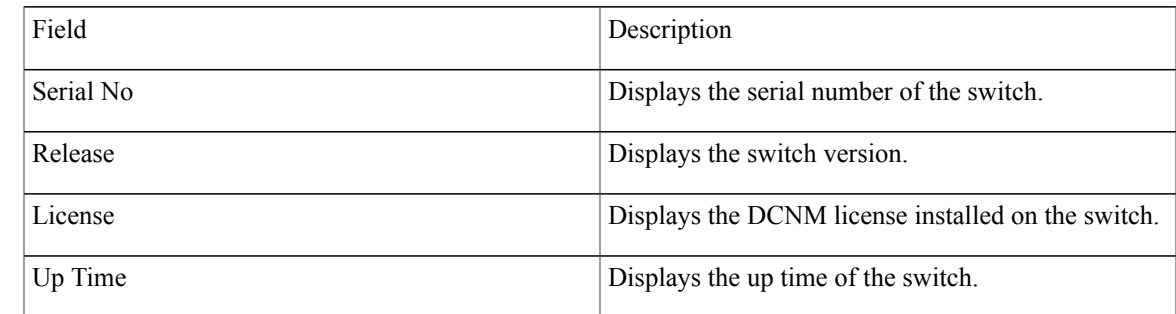

**Step 2** Click on a switch in the **Device Name** column to view the Switch [Dashboard](#page-6-0), on page 7.

### <span id="page-6-0"></span>**Switch Dashboard**

The switch dashboard displays the details of the selected switch.

#### **Procedure**

**Step 1** From the left menu bar, choose **Dashboard > Network**. Alternatively, choose **Inventory > View > Switches**. An inventory of all the switches that are discovered by Cisco Prime DCNM Web Client is displayed.

#### **Step 2** Click a switch in the **Device Name** column. The **Switch** dashboard that corresponds to that switch is displayed along with the following information:

- **System Info**—Displays detailed system information such as the group name, health, module, the time when system is up, the serial number, the version number, contact, location, DCNM license, status, system log sending status, CPU and memory utilization, and VTEP IP address are displayed. Click **Health** to access the Health score screen, which includes health score calculation and health trend. The popup contains Overview, Modules, Switch Ports, and Events tabs.
	- ◦(Optional) Click **SSH** to access the switch through Secure Shell (SSH).

◦(Optional) Click **Device Manager** to view a graphical representation of a Cisco MDS9000Family switch chassis, a Cisco Nexus 5000 Series switch chassis, a Cisco Nexus 7000 Series switch chassis, or a Cisco Nexus 9000 Series switch chassis including the installed switching modules, the supervisor modules, the status of each port within each module, the power supplies, and the fan assemblies.

- ◦(Optional) Click **HTTP** to access the switch through Hypertext Transfer Protocol (HTTP) for that switch.
- ◦(Optional) Click **Accounting** to go to the Viewing Accounting [Information](Monitor.pdf#unique_19) window pertaining to this switch.
- ◦(Optional) Click **Backup** to go to the Viewing a Configuration window.
- ◦(Optional) Click **Events** to go to the Viewing Events [Registration](Administration.pdf#unique_20) window.
- ◦(Optional) Click **Show Commands** to display the device show commands. The Device Show Commands page helps you to view commands and execute them.
- ◦(Optional) Click **Copy Running Config to Startup Config** to copy the running configuration to the startup configuration.
- **Modules**—Displays detailed modules discovered on the switch.
- **Interfaces**—Displays all the interfaces that are discovered for the switch. Select multiple items and click **Port Group** to create a new port group or add the interfaces into an existing group.
- **FEX**—Allows you to manage a Cisco Nexus 2000 Series Fabric Extender and its association with the Cisco NX-OS switch. You can create or modify FEX for the LAN devices by using this feature. The FEX feature is available only on LAN devices. If a Cisco Nexus switch is discovered as part of the SAN fabric, the FEX feature will not be available. The FEX feature is also not supported on Cisco Nexus 1000V devices.
- **License**—Displays detailed information about the licenses installed on the switches.
- **Features**—Displays all the enabled features.
- **VXLAN**—Displays VXLANs and their details such as status, mode, multicast address, and mapped VLAN.
- **VLAN**—Allows you to manage VLANs. You can add, edit, delete, and shutdown VLANs.
- **Port Capacity**—This feature is available for Cisco DCNM-licensed switches only. The physical port capacity area includes the available ports in each tier, such as 40G, 10G, 8G, 4G, 2G, and 1G along with the predicted number of daysremaining to reach the maximum (100%) utilization. Click a number under the **Days Left** left column to view the capacity trend.
- **VDC**—Allows you to create and manage VDCs. As Cisco DCNM supports Cisco Nexus 7000 Series only, click an active Cisco Nexus 7000 switch. After you create a VDC, you can change the interface allocation, VDC resource limits, and the high availability (HA) policies.
- **Switch On-Board Analytics**—Displays the switch on-board analytics charts containing the following information:
	- ◦Top 10 Slowest Ports
	- ◦Top 10 Slowest Target Ports
	- ◦Top 10 Slowest Flows
	- ◦Top 10 Slowest ITLs
	- ◦Top 10 Port Traffic
	- ◦Top 10 Target Ports Traffic
	- ◦Top 10 Flow Traffic
	- ◦Top 10 ITL Traffic

## <span id="page-8-0"></span>**Storage Dashboard**

The **Storage** dashboard provides information about the SAN and LAN storage.

To access the **Storage** dashboard, from the left menu bar, choose **Dashboard > Storage**.

## **Viewing Storage Enclosures Information**

After a datasource is configured and the discovery is completed, the discovered storage systems are displayed under the **Name** column in the **Storage Enclosures** area. In this area, you can view details of SAN Storage Enclosures, Storage Systems, or both.

#### **Procedure**

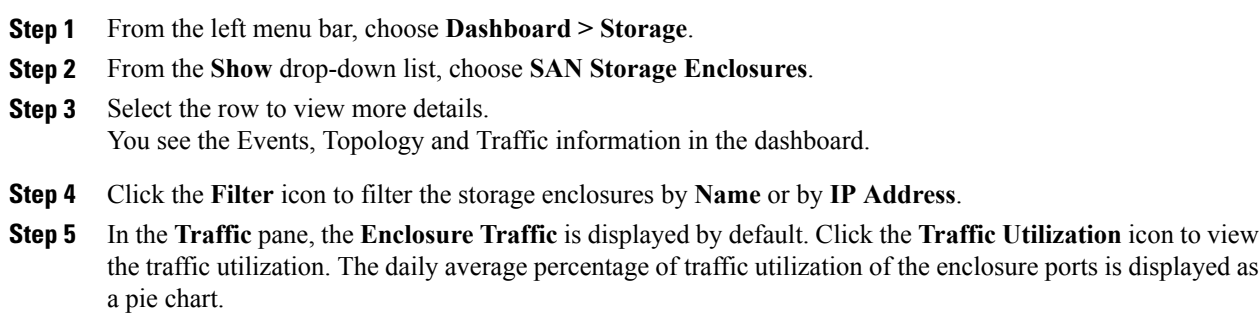

Clicking on an individual port slice of the pie chart will display specific traffic utilization details for that port.

#### **Viewing Storage Systems Information**

- **Step 1** From the left menu bar, choose **Dashboard > Storage**.
- **Step 2** From the **Show** drop-down list, choose **Storage Systems**.

- **Note** The datasource must be configured and discovered at least once to display the discovered storage system(s). For more information, see Adding, editing, removing, [rediscovering](Inventory.pdf#unique_26) and refreshing SMI-S [Storage.](Inventory.pdf#unique_26)
	- Cisco DCNM now differentiate Block Storage and Filer Storage in terms of what it discovers and displays. Filer storage has additional elements: Shares, Quotas and Q-trees.
		- ◦Shares—Individual storage folders on the file server to which users have access.
		- ◦Quotas—File and repository size limitations.
		- ◦Q-trees—Tree based quotas. By using Q-trees, you can partition data and take advantage of different backup strategies, security styles, and settings.
- **Step 3** Click the **Click to see more details...** icon to view the storage systems summary.
- **Step 4** The following are the elements of the **Storage Systems** area:

#### **Components**

Components are containers for a set or sub-set of the disks in a storage system. The Component elements view displays a table of the disks in the collection, total number of disks managed and a summary of the collection's used vs. raw space.

#### **Procedure**

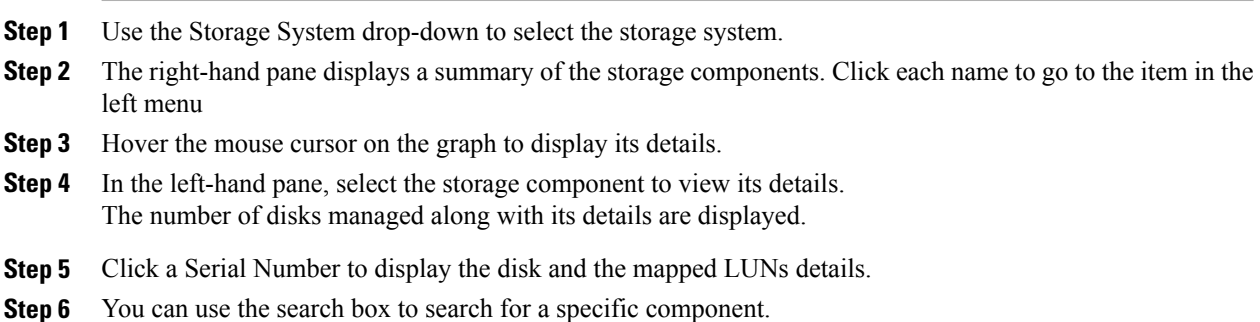

#### **Pools**

Pools are user-defined collections of LUNs displaying the pool storage. The pools elements view displays a summary of the pools, lists the LUNs in the pool and also displays the total managed and raw space.

#### **Procedure**

- **Step 1** Use the Storage System drop-down to select the storage system. The bar graph next to each pool indicates the total managed space of that pool.
- **Step 2** In the left-hand pane, select a pool to display:
	- Status of the pool
	- LUN's in the pool displaying the total raw space and the total managed space.
	- Raid Type
	- Disk Type
	- Details of the LUNs in the pool

**Step 3** You can use the search box to search for a specific pool.

#### **LUNs**

LUNs refer to a storage volume or a collection of volumes abstracted into a single volume. It is a unit of storage which can be pooled for access protection and management. Each LUN in the LUN Element View is displayed along with the mapping from Hosts to LUNs. If the associated Fabric has also been discovered, additional information concerning the end-to-end connection between a host and LUN is also displayed.

You are able to create and delete LUNs, create and delete host and LUN maps, and create zoning for HLMs.

#### **Procedure**

- **Step 1** Use the Storage System drop-down to select the storage system.
- **Step 2** You can create LUN from Cisco DCNM **Web Client > Storage > LUNs**.
	- a) In the middle pane, click Add LUN icon.
	- b) Enter a valid **Name** for the LUN, and select its **Type** and **Size**. The pool which we carve the storage from is indicated.
		- The Create LUN popup can also be accessed from a Pool's details page, when the LUN list view is selected. **Note**
	- c) Click **Add**. A confirmation window will display each step. Once confirmed, the status will update with the results of each step.

After LUN creation completes successfully, the user can then Assign Hosts, or click Close and assign Hosts later from the LUN Details view.

- **Step 3** Select a LUN in the left navigation pane to view the details.
	- The LUN details along with its status and the number of Associated Hosts.
	- The Host LUN Mapping details along with the Access (Granted) information.

If the associatedFabric has also been discovered, additional information about the switch interfaces and zoning concerning the end-to-end connection between the Host and LUN is also displayed.

- All fabrics that are discovered must be licensed or the fabric correlation will be disabled in the Web Client. When the feature is disabled, all correlation fields display "Unlicensed Fabric". **Note**
- **Step 4** You can delete LUNs in the SMI-S Storage Enclosure.
	- a) Navigate to **Storage > Storage System > LUNs**. A list of LUNs in the SMI-S Storage Enclosure is displayed in the right-hand window.
	- b) Select one LUN from the list and then click **Remove**. A confirmation window will display each step. Once confirmed, the status will update with the results of each step.
	- c) Click **Apply**.
- **Step 5** You can add mapping from Host to LUN.
	- a) Select the **LUNs** from the left-hand pane. A list of LUNs in the SMI-S Storage Enclosure is displayed in the right-hand window.
	- b) Select a LUN from the list underneath. The details for the selected LUN are displayed, including the current Host LUN Mappings for that LUN.
	- c) Click the **Add** button.

The **Add Hosts to Mask** window pops out.

- d) Select one or more Hosts, and then click **Add**. The Hosts are then added to the LUN Mapping. In addition, each HLM pair will be zoned if it is not already zoned.
	- Host LUN Mappings can also be added via the Host Dashboard. See Viewing Host [Enclosures](#page-14-1), on page 15, for more information. **Note**
- **Step 6** You can remove mapping from Host to LUN.
	- a) Select the **LUNs** from the left-hand pane. A list of LUNs in the SMI-S Storage Enclosure is displayed in the right-hand window.
	- b) Select a LUN from the list underneath. The details for the selected LUN are displayed, including the current Host LUN Mappings for that LUN.
	- c) Select one or more existing Host LUN Mappings and click the remove icon. A confirmation window appears and displays each step.
	- d) Click **Apply**. The status will update with the results of each step.
- **Step 7** (Optional) You can add Zoning to the LUNs.
	- a) Select the **LUNs** from the left-hand pane. A list of LUNs in the SMI-S Storage Enclosure is displayed in the right-hand window.
	- b) Select a LUN from the list underneath. The details for the selected LUN are displayed, including the current Host LUN Mappings for that LUN. One of the columns of the **Host LUN Mapping** table identifies the existing zone(s) if any of the HLM currently has for zoning.
	- c) Select one or more HLMs which have Unknown or None for zoning, and click**Add Zoning**.
	- d) Click **Apply**. The status will update with the results of each step.

#### **Filer Volumes**

Filer Volumes are applicable only for NetApp. The Filer Volume Element view displays the Status, Containing Aggregate along with the total capacity and used space.

- **Step 1** Use the Storage System drop-down to select the storage system.
- **Step 2** In the left-hand pane, select the filer to display:
	- The status of the filer along with the containing aggregate name.
	- Hover the mouse cursor over the graph to view the total capacity and available storage of the filer.
- **Step 3** You can use the search box to search for a specific Filer.

#### **Hosts**

The Hosts only describes the NWWN(s) associated with a host or host enclosure along with the associated Host LUN Mapping and the Host Ports. If the associated Fabric has also been discovered, additional information concerning the end-to-end connection between a host and LUN is also displayed.

#### **Procedure**

**Step 1** Use the Storage System drop-down to select the storage system.

**Step 2** In the left-hand pane, select a host to display:

- The NWWN (Node WWN) is the WWN of the device connected to the switch.
- The Host Ports along with the Host LUN Mapping.
- In the Host Ports section, click a Host Enclosure Name to view its Events, Topology and SAN Traffic. For more information see the Storage [Dashboard,](#page-8-0) on page 9 section.
- In the Host Ports sections, click a Host Interface to view the Switch [Dashboard,](#page-6-0) on page 7.
- In the Host LUN Mapping section, click a Storage Interface to view the Switch [Dashboard](#page-6-0), on page 7.
- In the Host LUN Mapping section, click a Storage Name to view its Events, Topology and SAN Traffic. For more information see the Storage [Dashboard,](#page-8-0) on page 9 section.

If the associatedFabric has also been discovered, additional information about the switch interfaces and zoning concerning the end-to-end connection between the Host and LUN is also displayed.

All fabrics that are discovered must be licensed or the fabric correlation will be disabled in the Web Client. When the feature is disabled, all correlation fields display "Unlicensed Fabric". **Note**

**Step 3** You can use the search box to search for a specific host.

#### **Storage Processors**

Storage Processors are elements on a storage system, which enable some of its features. A storage processor includes the collection of Storage Ports it manages. In the Storage Processor Element View, the list of Storage Ports associated with a Storage Processor is displayed.

#### **Procedure**

**Step 1** Use the Storage System drop-down to select the storage system.

**Step 2** In the left-hand pane, select a storage processor to display:

- The status, adapter details and the number of ports of the storage processor.
- The storage ports details.
- **Step 3** You can use the search box to search for a specific storage processor.

I

#### **Storage Ports**

A storage port is a single port on the Storage System. It displays the summary information of each port selected.

#### **Procedure**

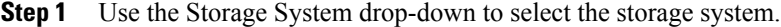

- **Step 2** In the left-hand pane, select a storage port to display its details.
- **Step 3** You can use the search box to search for a specific storage port.

## **Viewing Storage Enclosure Events**

#### **Procedure**

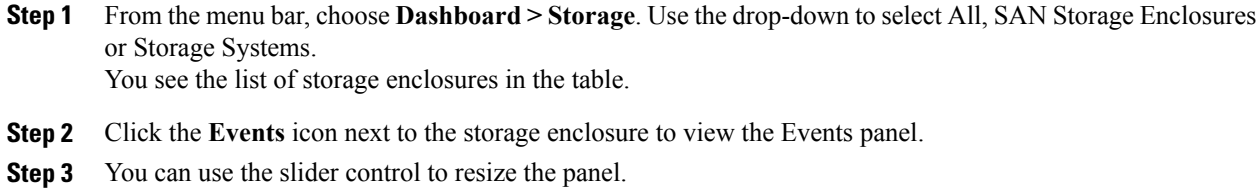

## **Viewing Storage Enclosure Topology**

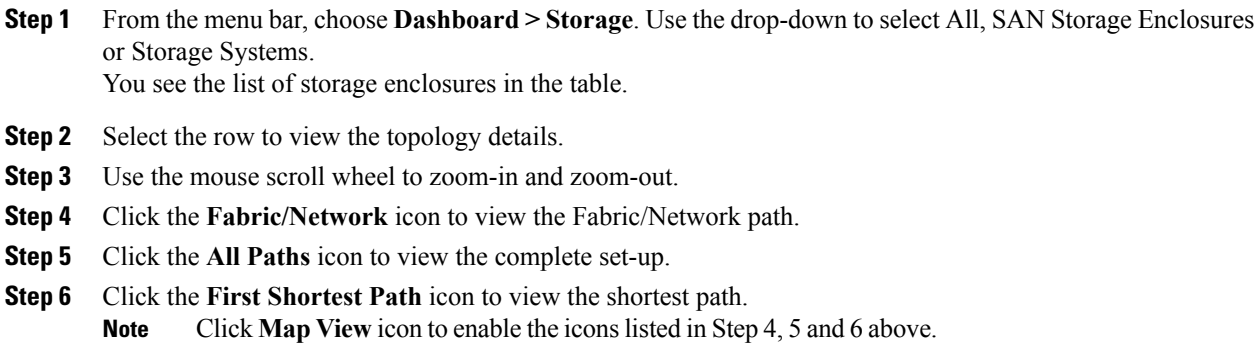

**Step 7** Click the **Tabular View** icon to view the host topology in tabular format.

### **Viewing Storage Enclosure Traffic**

#### **Procedure**

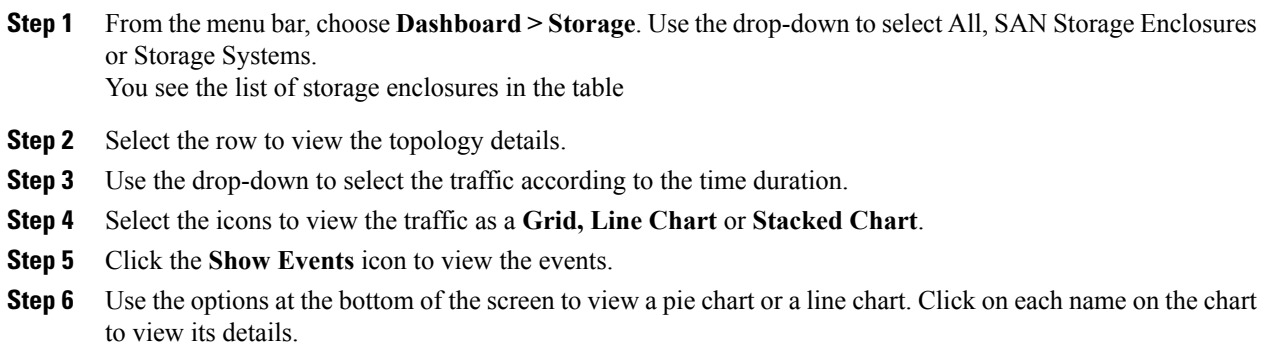

## <span id="page-14-0"></span>**Compute**

The compute dashboard provides you with all the information related to the discovered SAN and LAN hosts. It provides detailed information related to the network, such as I/O traffic, disk latency, CPU, memory statistics, topology, and events about each individual host and virtual machines that are configured on top of the virtual host. The compute dashboard consists of four panels:

- **Host Enclosures** panel—Lists the hosts and their network attributes.
- **Traffic** panel—Provides the I/O statistics, CPU and memory information, and disk latency of individual hosts or virtual machines.
- **Topology** panel—Provides end-to-end topology layout and path information between host enclosures and storage enclosures. The discovered virtual machines are displayed and when you select the virtual machine, the path to the SAN data source is displayed. You can toggle this view to list all data paths.
- **Event** panel—Provides information about events of all of the switch ports that are configured within a specific host enclosure.

This section contains the following topics:

### <span id="page-14-1"></span>**Viewing Host Enclosures**

Beginning with Cisco NX-OS Release 6.x, you can view and search the network servers that are connected to the Cisco NX-OS devices. Cisco DCNM extends the fabric visibility up to the server and allows you to discover and search the end devices that are attached to the network.

T

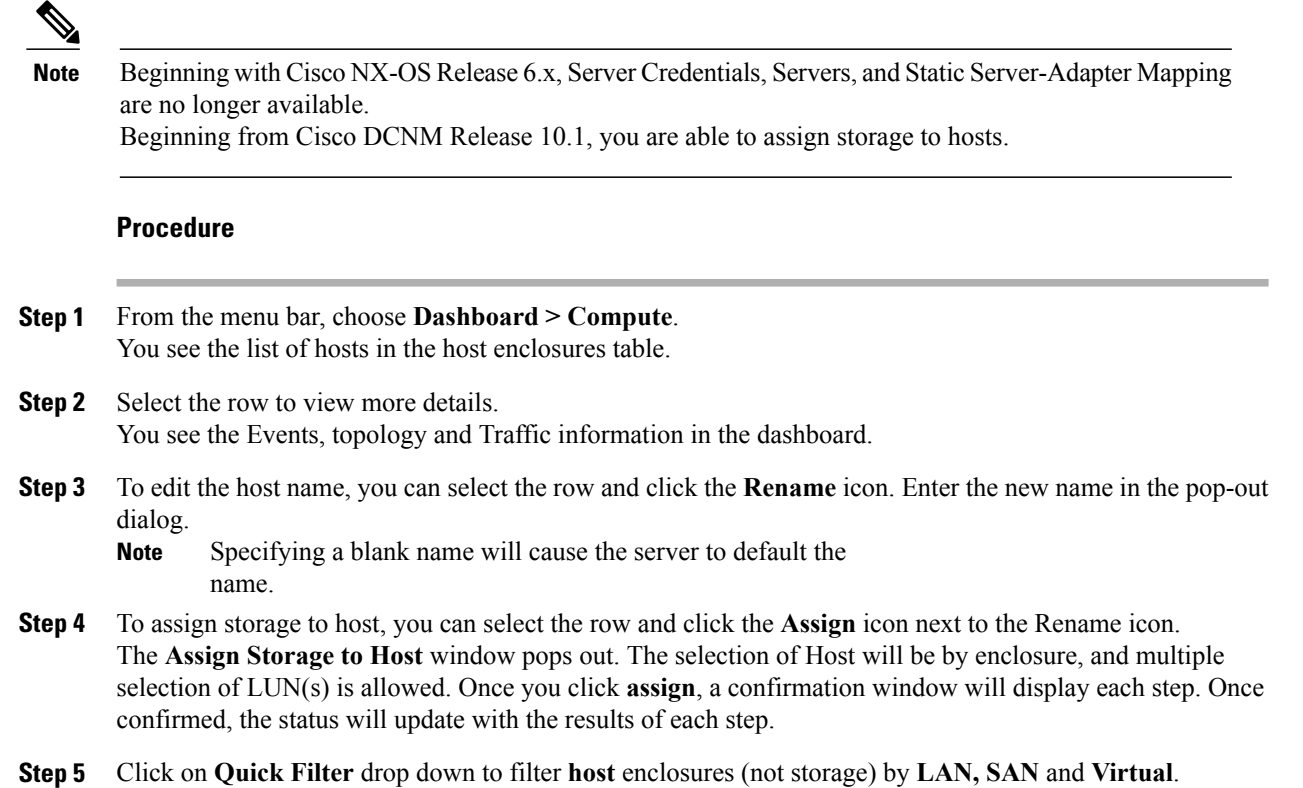

# **Viewing Host Events**

#### **Procedure**

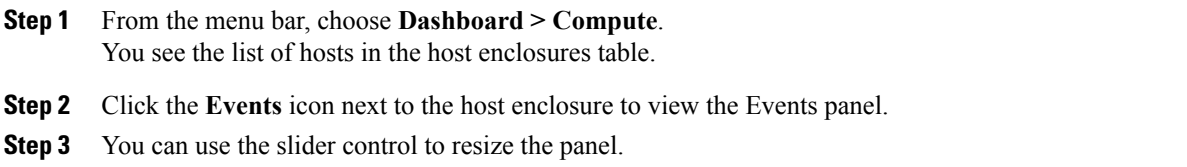

# **Viewing Host Topology**

**Procedure**

**Step 1** From the menu bar, choose **Dashboard > Compute**. You see the list of hosts in the host enclosures table

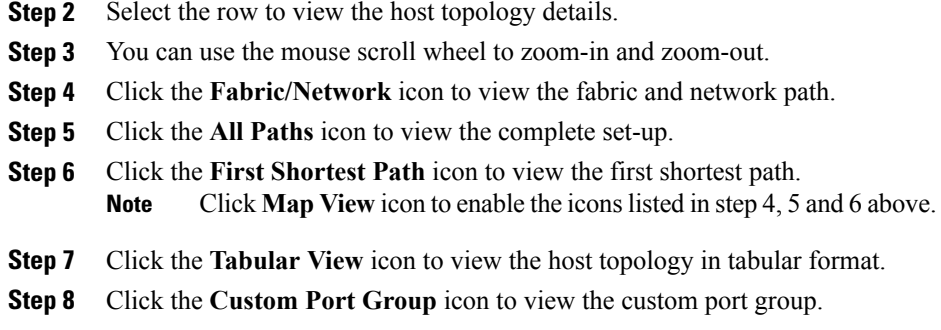

# **View Host Traffic**

 $\overline{\phantom{a}}$ 

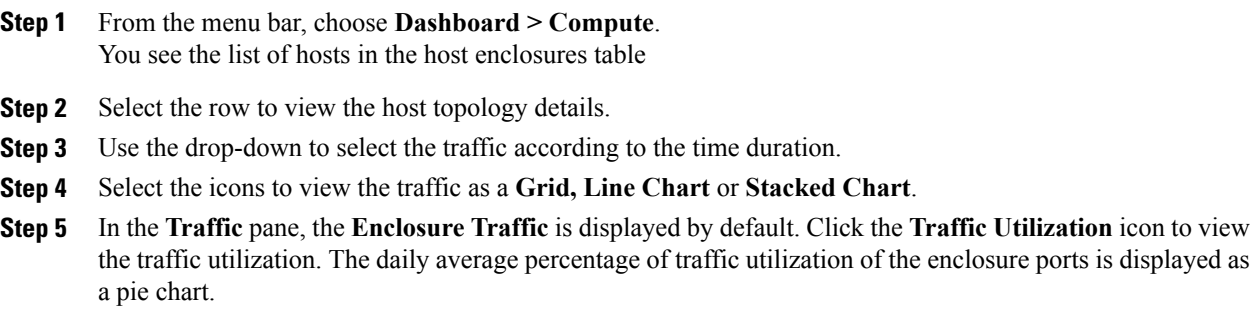

 $\overline{\phantom{a}}$ 

 $\mathbf I$